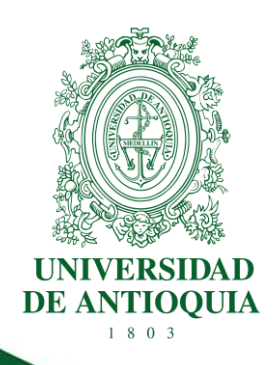

# **INSTRUCTIVO PARA RENDICIÓN DE CUENTAS DE LA CONTRATACIÓN DE LA UNIVERSIDAD DE ANTIOQUIA**

**DIRECCIÓN JURÍDICA**

**CÓDIGO: DJ-IN-01 VERSIÓN: 06 / 06-MAR-2023**

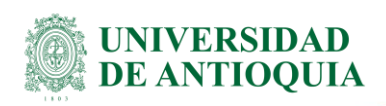

# **INSTRUCTIVO PARA RENDICIÓN DE CUENTAS DE LA CONTRATACIÓN DE LA UNIVERSIDAD DE ANTIOQUIA**

### **1. Definición**

Este documento contiene las instrucciones para que las dependencias académicas y administrativas de la Universidad, realicen permanentemente la rendición de todos los contratos de gastos, en todas sus etapas o eventos, con sus anexos digitalizados independiente de su cuantía, mediante el registro electrónico en el sitio web <http://www.gestiontransparente.com/Rendicion/> dispuesto por la Contraloría General de Antioquia, la cual hará seguimiento a la información registrada en términos de oportunidad, cumplimiento y calidad.

a) **Oportuna**: Ingresar oportunamente, en los momentos y tiempos establecidos, en plataforma o sistema.

b) **Completa**: La información es completa cuando se ingresan todos y cada uno de los documentos exigidos en los diferentes procesos contractuales. Al ingresar información incompleta puede incurrir en errores que da lugar a sanciones.

c) **Integral.** La información es integral cuando se ingresan todos los documentos exigidos en los diferentes procesos contractuales y éstos hagan parte del respectivo proceso y contratista; para tal efecto se debe verificar que los documentos correspondan y estén completos, que éstos estén acordes con el proceso contractual, vigente.

d) **Precisa y exacta**. Recuerde que en los diferentes sistemas y plataformas se producen constantemente problemas relacionados con la inexactitud de la información, por lo tanto, es necesaria la precisión. Verifique que los datos como valores totales con o sin IVA, NIT, nombres estén correctos; no se confíe en que el sistema arrastra la información preexistente; por ejemplo, al digitar verifique que los nombres, NIT. u objetos contractuales, entre otros, coincidan con el asunto que pretende ingresar.

Esta rendición debe hacerse en el desarrollo de las diferentes etapas contractuales, dentro de los términos establecidos en la **Resolución N° 2022500002034 del 28 de noviembre de 2022, y la Resolución N° 2022500002321 del 22 de diciembre de 2022,** de la Contraloría General de Antioquia y teniendo en cuenta los principios establecidos para la contratación y el Estatuto Contractual de la Universidad de Antioquia (Acuerdo Superior 419 del 29 de abril del 2014 – Estatuto General de Contratación), modificada por el Acuerdo Superior 449 del 13 de diciembre de 2017 y reglamentado por Resolución Rectoral 39475 de 2014,

DJ-IN-01, Versión: 06 <La impresión o copia magnética de este documento se considera "**COPIA NO CONTROLADA**". Solo se garantiza la actualización de la documentación en el sitio http://www.udea.edu.co>

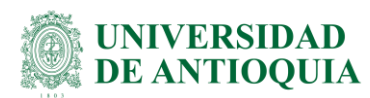

**Instructivo para rendición de cuentas de la contratación de la Universidad de Antioquia** modificada por las Resoluciones Rectorales 40631 y 40632 de 2015; la Resolución Rectoral 44953 del 23 de octubre de 2018 (por la cual se reglamenta el Acuerdo Marco de Precio o Negociación Global de Precio).

Se deberá "**ingresar**" la información del respectivo contrato durante el mes correspondiente a la **fecha de inicio** de este, desde su etapa precontractual, contractual y de ejecución (adición, prórroga, suspensión, pagos, entre otros, hasta su liquidación, dentro del mismo mes que se firme el documento), la información y los eventos de cada contrato, debe ser integral y completa, donde su ingreso deberá ser a más tardar el segundo (2) día hábil del mes siguiente en el aplicativo GESTIÓN TRANSPARENTE.

Los contratos de mandato o suministro cuyo registro presupuestal inicia por 2000, también se deben "**ingresar**" por la respectiva unidad académica o administrativa que celebra el contrato, junto con todos sus eventos en GESTIÓN TRANSPARENTE, como se indica en este instructivo.

En los casos de convenios de asociación, cooperación entre entidades públicas y/o privadas, la unidad académica o administrativa solo ingresará a Gestión Transparente el valor en dinero que realice la Universidad de Antioquia; es decir, no se ingresa el valor total del convenio, solo se ingresa el valor aportado en recursos frescos por la Universidad.

### **No se debe rendir en Gestión Transparente**:

- I. Cuando la Universidad de Antioquia efectúa aportes en especie sin importar su valor estimado.
- II. Cuando el valor total del contrato es derivado del Sistema de Presupuesto y Giro de Regalías -SPGR-.
- III. Contratos de prestación de servicios de ejecución personal (pagados por nómina), de cátedra, fondos fijos reembolsables (caja menor), servicios públicos, evaluación académica, Resoluciones de reconocimiento de estímulos académicos, actas de compromisos interdependencias u otros actos administrativos registrados directamente por FM (Presupuesto).

Las compras internacionales, Acuerdos Marco de Precio o Negociación Global de Precio vigentes como: Computadores, papelería, insumos de aseo, no se ingresan a la plataforma de Gestión Transparente por las unidades académicas o administrativas, toda vez que éstos los ingresa el proceso de Adquisición de Bienes y Servicios.

**NOTA IMPORTANTE**: el cumplimiento permanente de este proceso evitará la imposición de sanciones a los responsables de rendir la cuenta, por parte del Ente de Control.

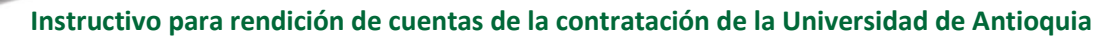

### **2. Contenido**

**NIVERSIDAD E ANTIOOUIA** 

> Tal como lo define el Estatuto Contractual de la Universidad y sus normas reglamentarias y aquellas modificatorias, en los procedimientos de contratación de menor, mediana, mayor cuantía, y de negociación directa, las unidades académicas o administrativas que celebren la contratación velarán por conservar la documentación física y/o electrónica que soporta su gestión contractual.

> Por lo anterior, se recomienda que la documentación sea custodiada por parte de las unidades académicas o administrativas, de acuerdo a las directrices de la División Gestión Documental, que servirá como insumo para la rendición de la cuenta a la Contraloría General de Antioquia (alojado en el sitio web):

<http://www.gestiontransparente.com/Rendicion/MenuPpal.aspx>

**Nota**: Antes de rendirla en los diferentes sistemas de publicación de información contractual (Portal Universitario, SAP, SECOP II, Gestión Transparente, entre otras), los usuarios que ingresan el Pedido/Contrato en SAP o el contrato (minuta), deben verificar la información, asegurando que sea integral y acorde con los procedimientos y normas establecidas en el Estatuto General de Contratación, y verificando que concuerden los datos, tanto de la minuta como del pedido/contrato.

Para la custodia de esta información, deben tener en cuenta las directrices vigentes desde División de Gestión Documental adscrita a la Secretaría General. "Instructivo para indexación de documentos electrónicos de la contratación" División de Gestión Documental [SG-GD-IN-05](https://link.udea.edu.co/adocsDescarga?codigo=SG-GD-IN-05) e ingresar toda la documentación contractual en la herramienta OnBase.

### **2.1 Rendición Gestión Transparente**

Diríjase al sitio web

### <http://www.gestiontransparente.com/Rendicion/MenuPpal.aspx>

Para activar su usuario por primera vez debe dar clic en "OLVIDÓ SU CONTRASEÑA" y luego digitar su correo electrónico y finaliza con clic en validar, ver imágenes:

UNIVERSIDAD<br>DE ANTIOQUIA

#### **Instructivo para rendición de cuentas de la contratación de la Universidad de Antioquia**

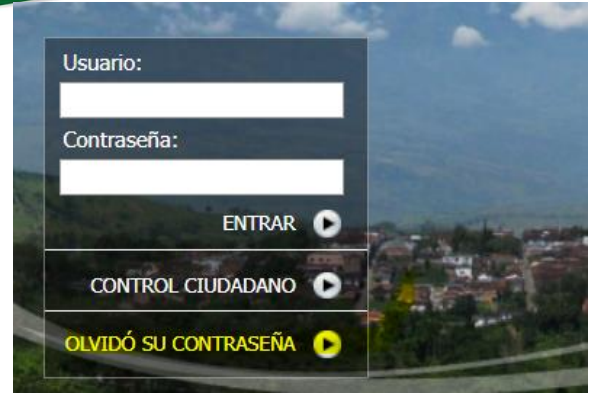

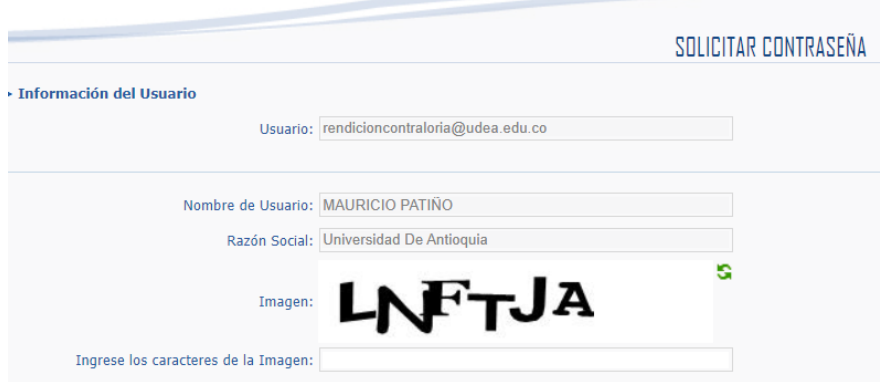

Cuando tenga habilitado su usuario y contraseña, ingrese y verifique en la parte superior de la página inicial, que si esté su nombre y el de la UNIVERSIDAD DE ANTIOQUIA

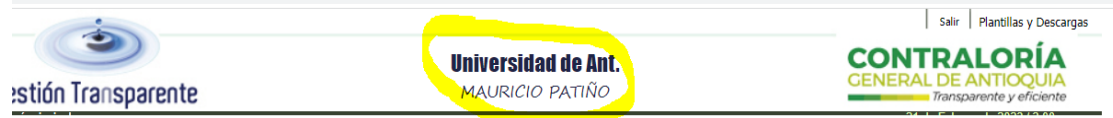

**1.** El primer paso para el ingreso de contratos, es dar clic por la ruta del asistente **Contratación/Ingresar contrato/asistente de contratación**:

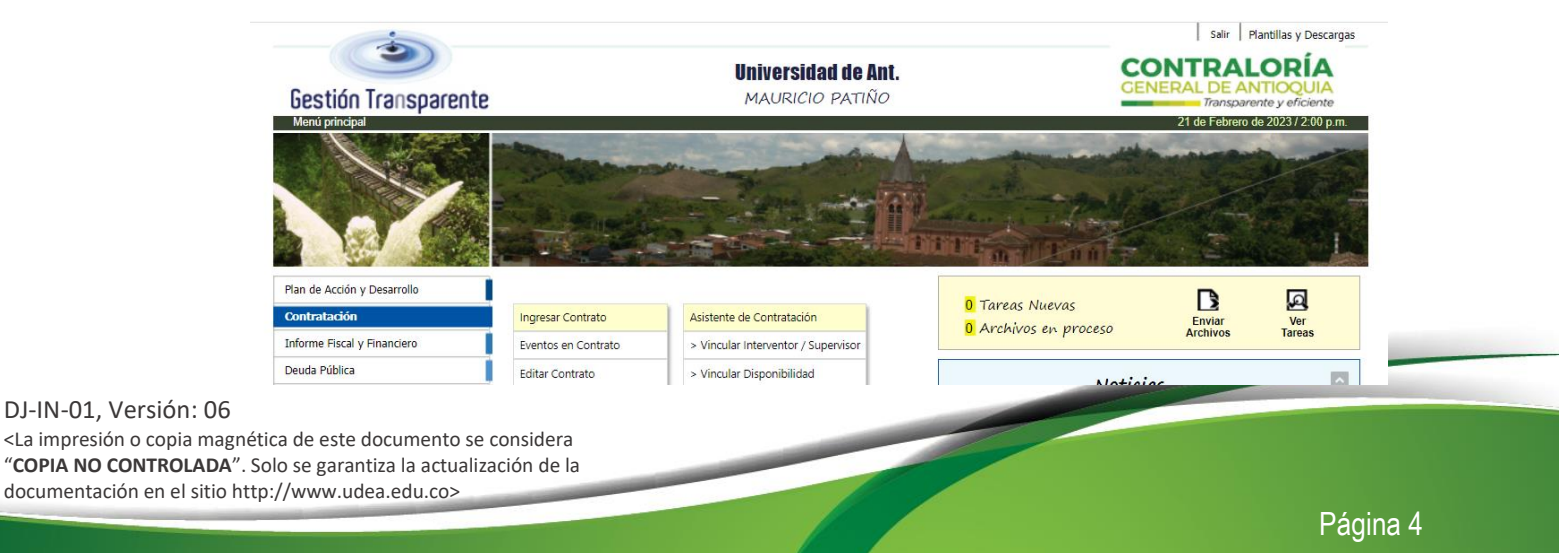

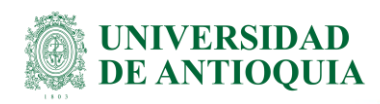

#### > INFORMACIÓN GENERAL

- $>$  INTERVENTOR
- > DISPONIBILIDAD
- > REGISTRO PPTAL
- $>$  FECHAS
- $>$  ANEXOS

#### *"TIPO REGISTRO":* Contrato

"*Número*": será solamente el número de CRP, ejemplo 4500XXXXX o 200XXXXX.

"**Identificación del contratista**": si el contratista es persona natural seleccione el RUT y digite el número sin digito de verificación, si es persona jurídica seleccione NIT, y digite el número sin digito de verificación; cuando cargue la información; seleccione el contratista con el nombre correcto que será el textual que aparece en su cédula de ciudadanía (persona natural) o el certificado de existencia y representación legal (persona jurídica: eje: S.A.S.; S.A. LTDA., Corporación, Fundación, Universidad, entre otras).

En caso de que el contratista no exista, podrá crearlo seleccionando CREAR NUEVO y seguir los pasos que pide el asistente.

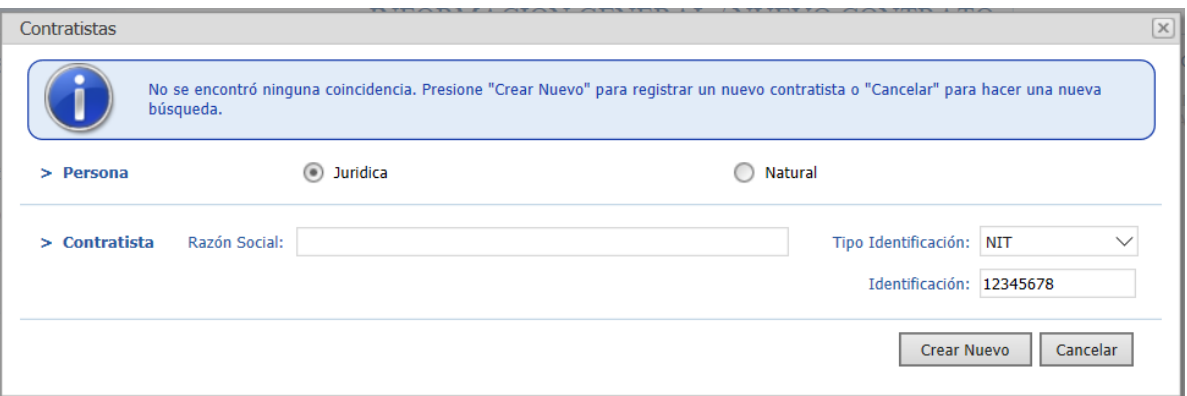

Nota: si existe alguna novedad o falla en el sistema, debe enviar un correo electrónico a: [ayudasistemas@cga.gov.co,](mailto:ayudasistemas@cga.gov.co) de la Contraloría General de Antioquia.

"*Código del proyecto*": Realice la búsqueda del proyecto con el código registrado en el Banco Universitario de Programas y Proyectos de la Universidad –**BUPP**-. Si el código no se encuentra, o tienen novedades con el código de proyecto que hace parte del BUPP: favor escribir a Sara Ramírez [proyectosyplanes2@udea.edu.co](mailto:proyectosyplanes2@udea.edu.co)

Para aquellos contratos que no están asociados a un código de proyecto creado en el BUPP, se asignará un código genérico, el cual será "**2023**", con las siguientes especificaciones:

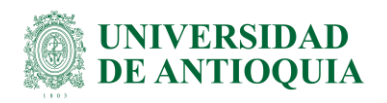

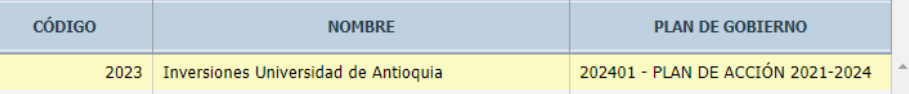

Si los datos generales son correctos, dar clic en el botón "*Validar*".

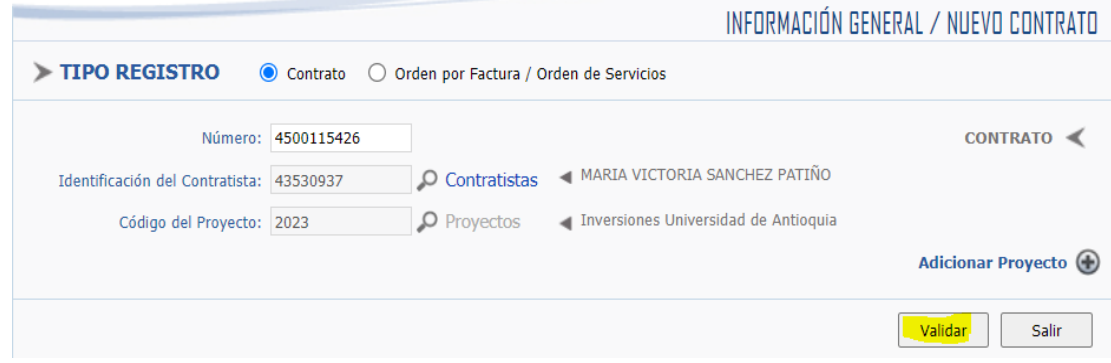

En el campo "*objeto del contrato*": transcriba textualmente el objeto contractual En el campo "*fecha de suscripción*": debe registrarse la fecha de la firma que aparezca en la minuta del contrato para menor, mediana y mayor cuantía. Para pedido/contratos de menor cuantía sin minuta, será la fecha de inicio del pedido en SAP que se registra en el campo Datos adicionales y se ve en el documento del pedido/contrato así:

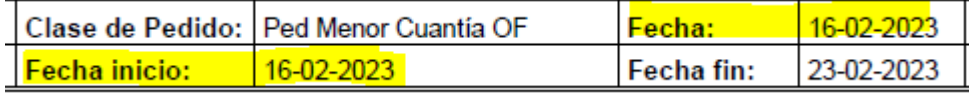

En el campo "*Modalidad o proceso de contratación*" seleccione "Régimen Privado: Bajo norma Presupuesto Público"

En el campo de "*Procedimiento/causal*": si usted no hace parte del proceso de Adquisición de Bienes y Servicios, seleccione "otros"

En el campo de "*Tipo de contrato*": Seleccione según la tipología de su contrato, la cual debe corresponder a la que se registró en SAP en el campo Tipología. Debemos verificar bien el ingreso de toda la información incluyendo el valor del contrato (total con IVA incluido).

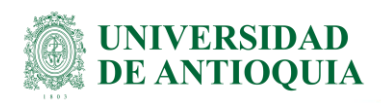

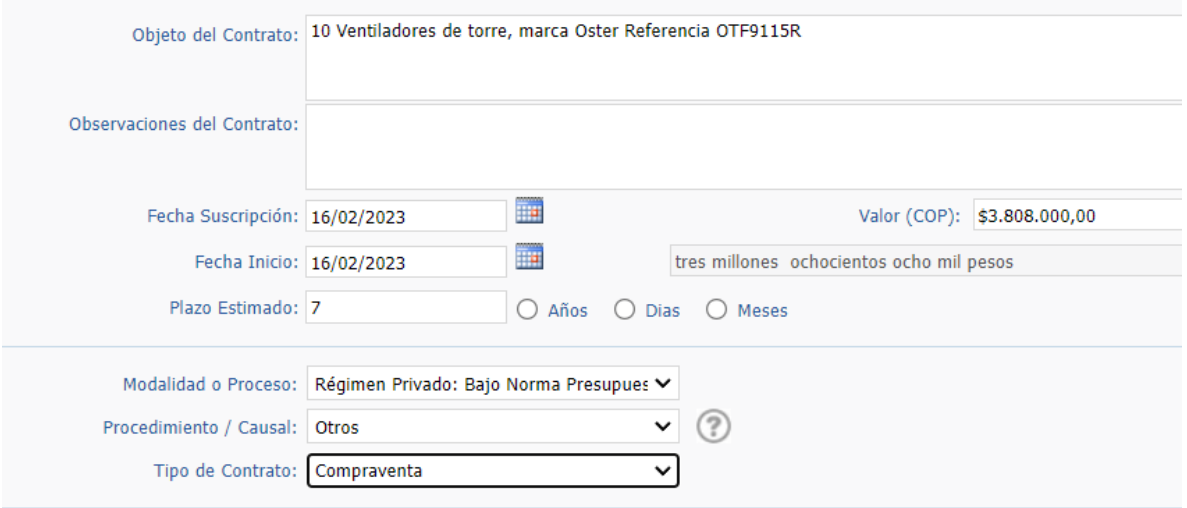

En el ítem "*Plan de Gobierno*" siempre debe seleccionar

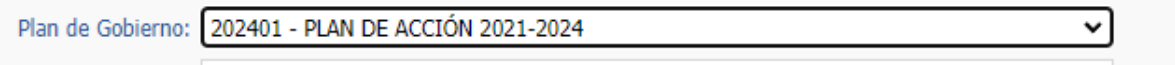

En el ítem "*año al que aplica el rubro*", seleccionar el año vigente ejemplo 2023.

En el ítem "*Rubro Presupuestal*" busque y seleccione solo el número del rubro según su Certificado de Disponibilidad Presupuestal (en adelante C.D.P.)

En el ítem "*Subsector*", no existe una directriz clara por parte de la Contraloría, por lo tanto, se debe seleccionar el ítem que más se ajuste al objeto del contrato. (se sugiere también apoyo a la gestión, o fortalecimiento institucional)

Importante, dar clic en el Botón "V*incular*" sin este paso no cargará el rubro al contrato

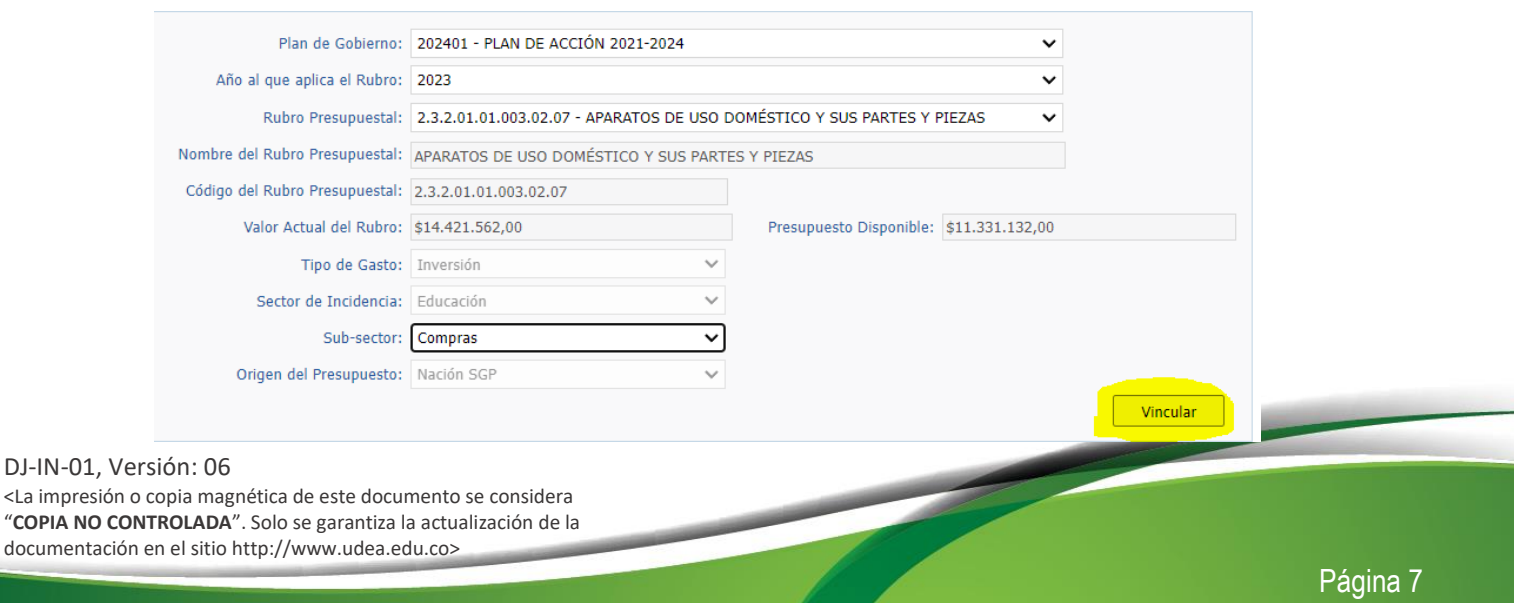

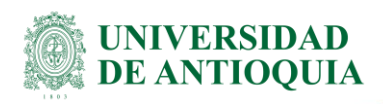

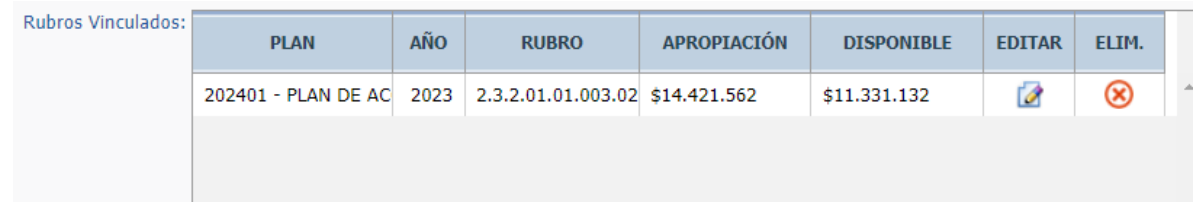

En el ítem "*Se Publicó en el SECOP*:" copie en el campo "URL del Contrato en el SECOP" la dirección URL que le aparezca a cada Unidad Académica o Administrativa luego de ingresar los contratos de menor cuantía, y para los contratos de mediana y mayor cuantía deberá solicitar apoyo a la Unidad de Asesoría Jurídica en Gestión de Contratos y Convenios mediante el correo electrónico: [rendicionsecop@udea.edu.co](mailto:rendicionsecop@udea.edu.co)

Cuando un **Certificado Disponibilidad Presupuestal Vigencia Futura**, solo tenga la vigencia en un solo año ejemplo 2023, se selecciona NO en "compromiso con Vigencia futura"

Compromiso con Vigencia Futura: ( ) Si ( ) No

Si un contrato tiene un CDP de vigencia actual, mas CDP VF, se debe seleccionar Si en "C*ompromiso con Vigencia futura*"

**Tipo de Vigencia**: siempre Ordinaria

**Fecha autorización Vigencia**: Es la fecha de expedición del CDP VF.

**Fecha inicio Vigencia:** Es la fecha de expedición del CDP VF.

**Fecha fin Vigencia**: Es la fecha final del contrato.

**Monto autorizado:** Es el valor total contrato incluye IVA.

**Monto apropiado**: Es el valor CDP año en curso.

**Monto ejecutado**: Es el valor CRP año en curso.

**Monto por comprometer**: Es la sumatoria de todos los CDPs VFs.

Ejemplo:

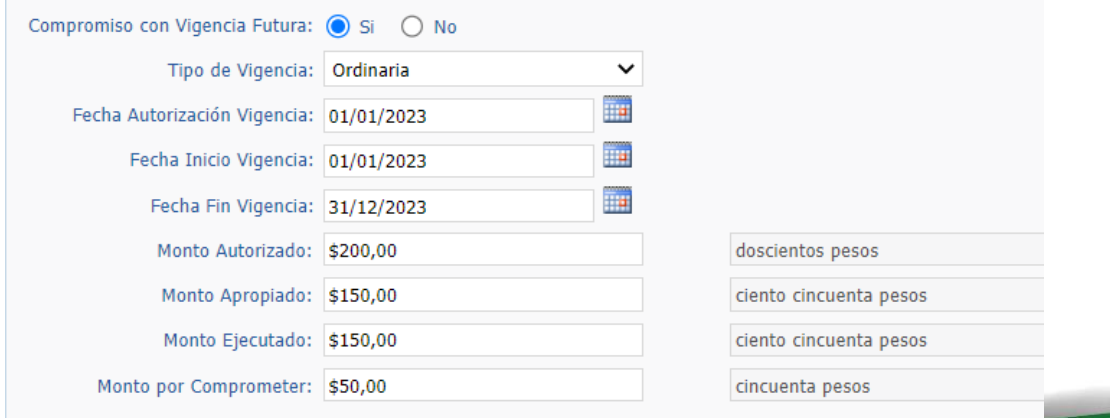

DJ-IN-01, Versión: 06

<La impresión o copia magnética de este documento se considera "**COPIA NO CONTROLADA**". Solo se garantiza la actualización de la documentación en el sitio http://www.udea.edu.co>

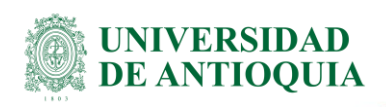

Luego de ingresar el departamento y la ciudad de ejecución, debe dar clic en el botón "V*alidar*"

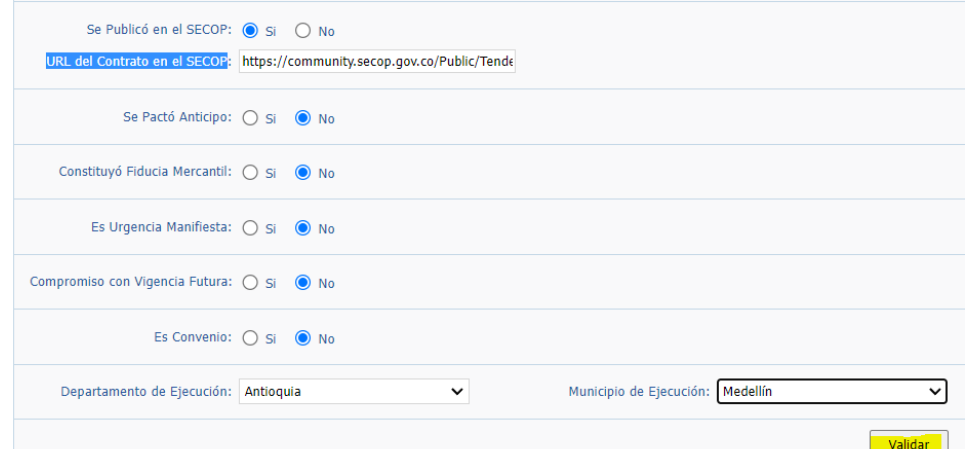

Revise con detalle la información que usted registró, y una vez asegurada la integralidad de ésta, debe dar clic en el botón "I*ngresar*"; en este punto queda grabada la información general del contrato

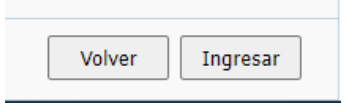

**2.** En adelante todo el proceso será similar, ya que el asistente lo estará llevando en secuencia por cada campo a diligenciar, empezando por el interventor, donde le deben dar clic en la lupa "**Interventores/Supervisores**"

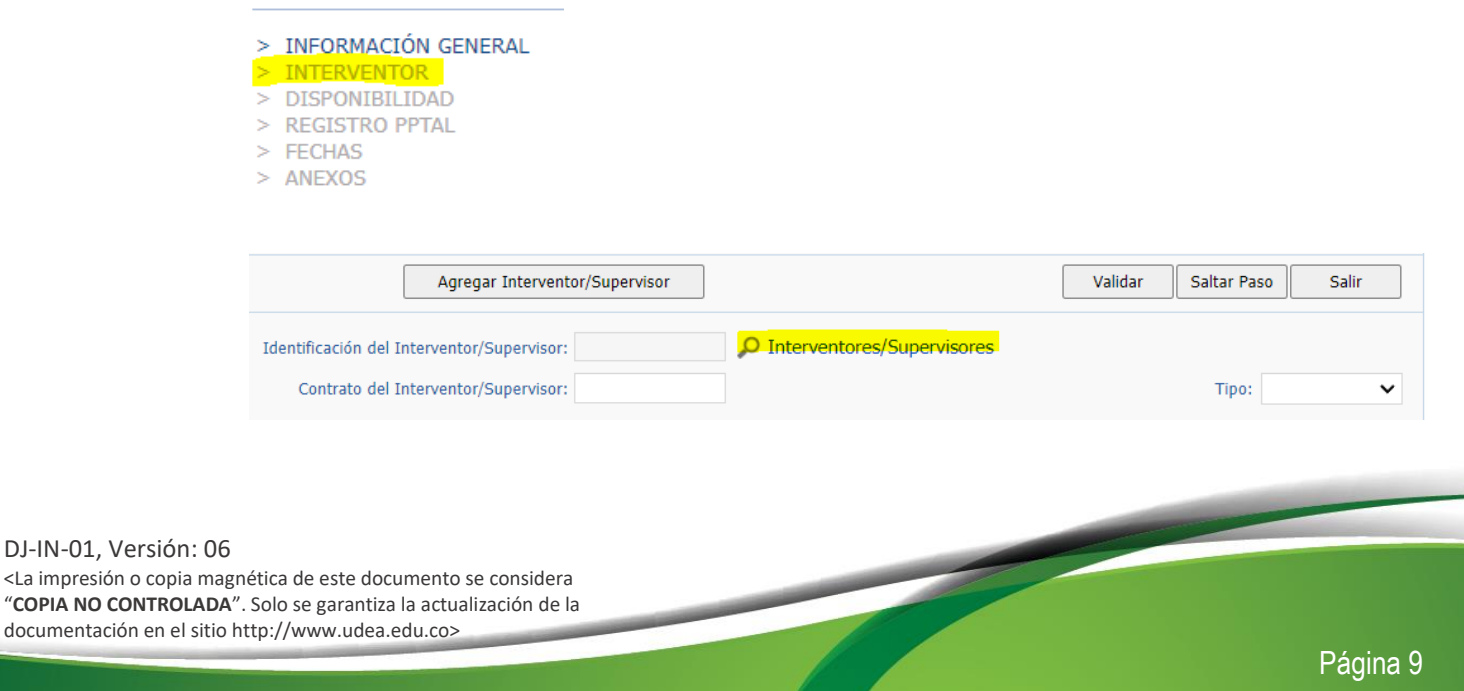

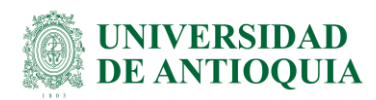

Siempre que termine de registrar la información correspondiente debe dar clic en el botón "V*alidar*".

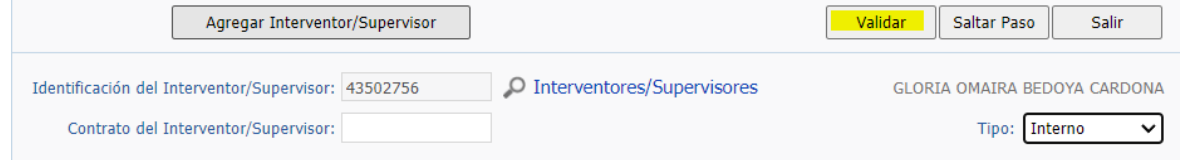

Se graba la información cuando le den clic en el botón "V*incular*"

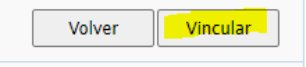

**3.** Ingreso del certificado de **Disponibilidad** Presupuestal, cuando el CDP tenga rubros diferentes, utilice esta opción resaltada en amarillo "**adicionar otro Rubro a la misma Disponibilidad**" y al número de CDP, se le debe colocar al fina "-1"

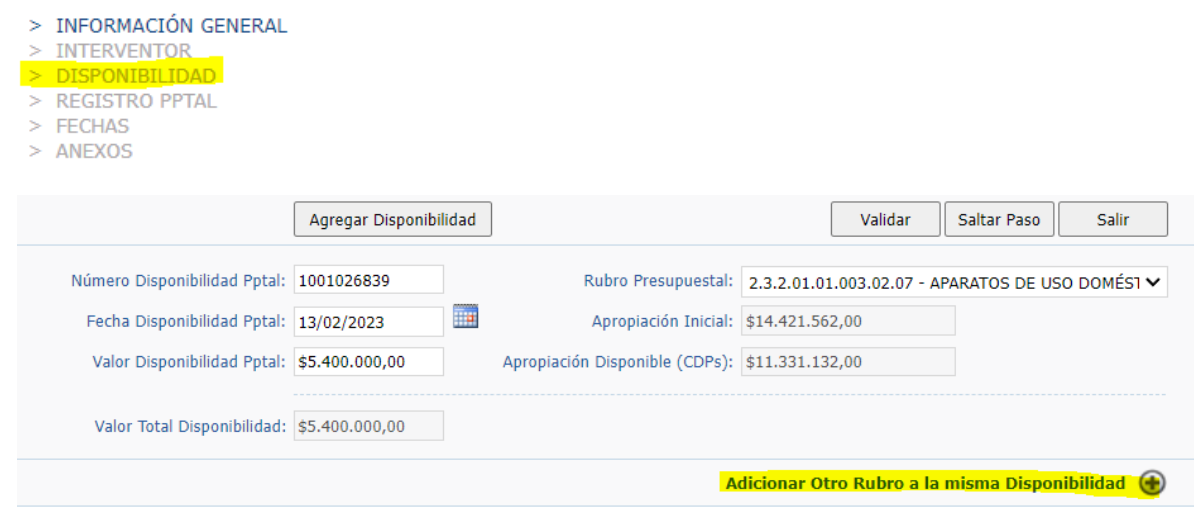

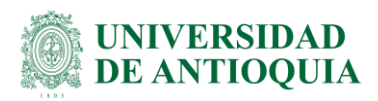

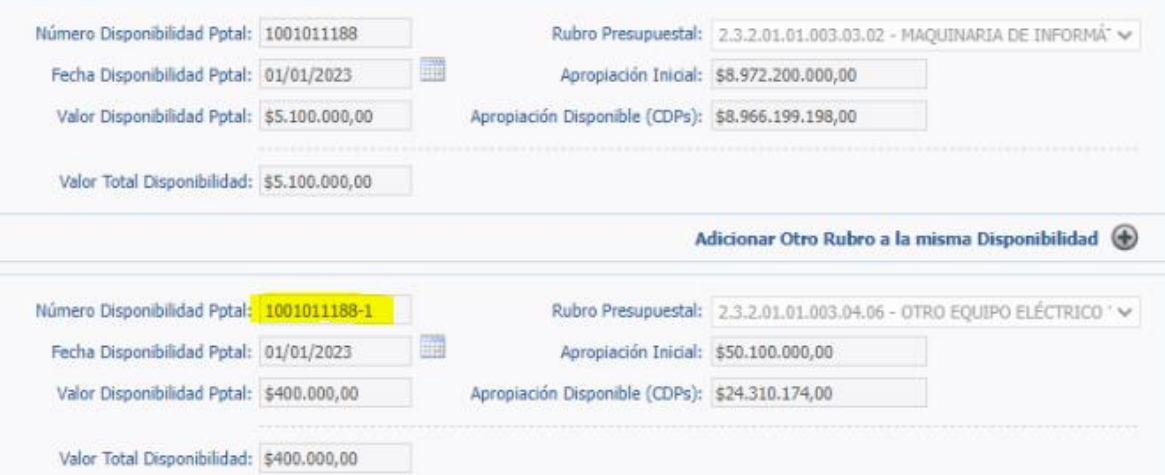

#### **4.** Ingreso del Certificado de **Registro Presupuestal**

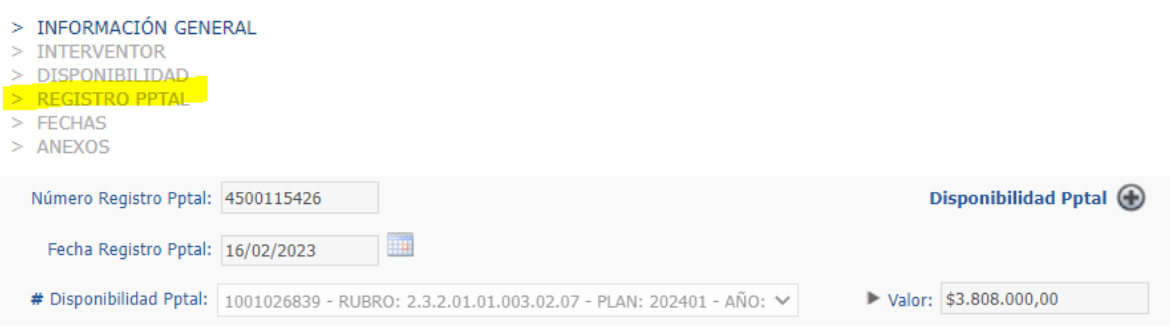

**5.** Ingreso de las **fechas**: recordar que la fecha de publicación en el SECOP es una obligación, las demás fechas se registran cuando aplican

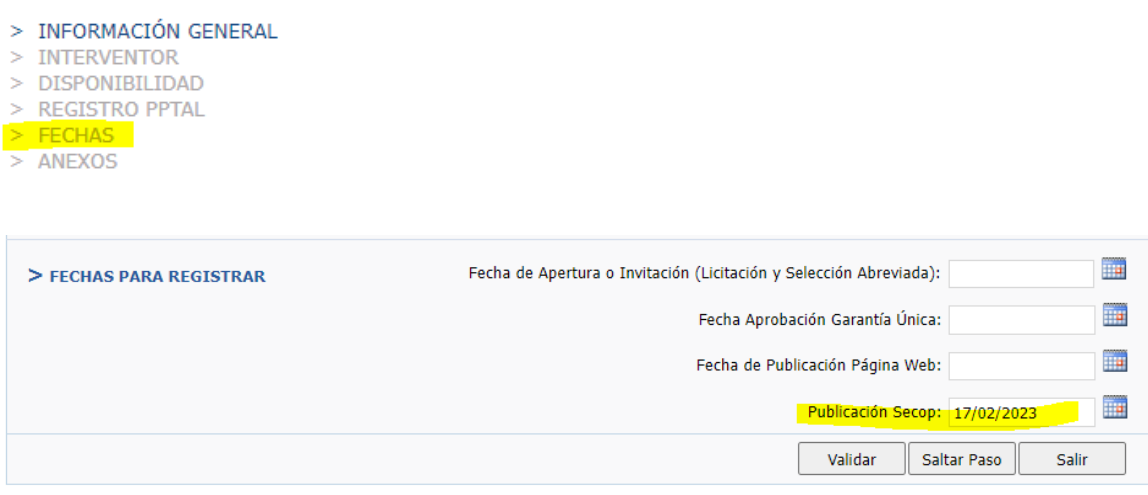

DJ-IN-01, Versión: 06 <La impresión o copia magnética de este documento se considera "**COPIA NO CONTROLADA**". Solo se garantiza la actualización de la documentación en el sitio http://www.udea.edu.co>

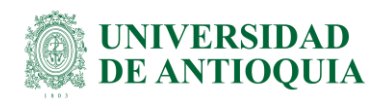

**Instructivo para rendición de cuentas de la contratación de la Universidad de Antioquia 6.** En la opción final de **Anexos**, se deben indexar primero los documentos requeridos (semáforo en rojo), y luego todos los que le apliquen a la Universidad de Antioquia

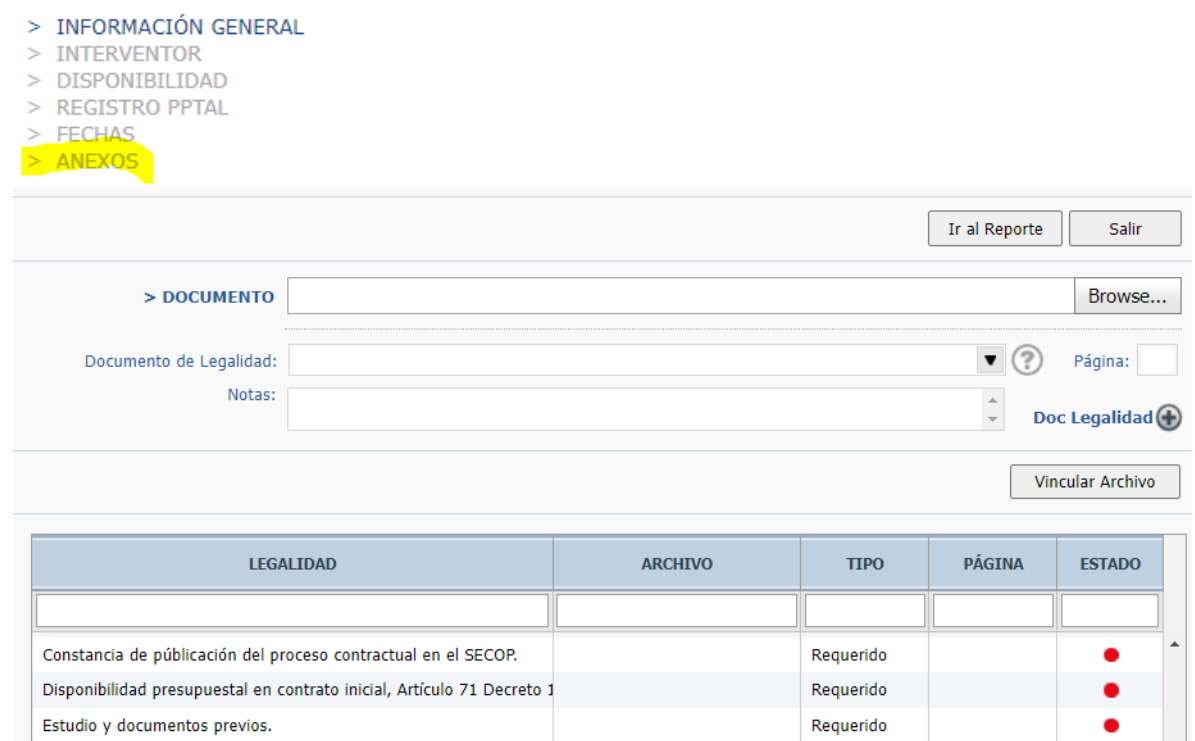

Al dar clic en el botón "*Browse…*", se habilita la opción para empezar a seleccionar y cargar uno por uno los documentos de legalidad contractual, debe dar clic luego en "*Vincular Archivo*" y repetir la operación con el siguiente documento del expediente contractual.

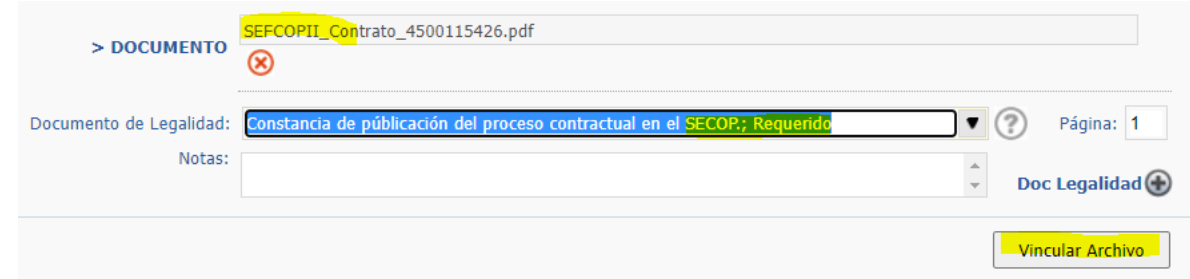

Cuando termine de anexar los documentos requeridos, y tener los semáforos en verde, se recomienda guardar el soporte de ingreso de la información de su contrato dando clic en el botón "*Ir al Reporte*",

DJ-IN-01, Versión: 06 <La impresión o copia magnética de este documento se considera "**COPIA NO CONTROLADA**". Solo se garantiza la actualización de la documentación en el sitio http://www.udea.edu.co>

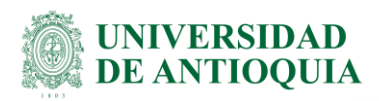

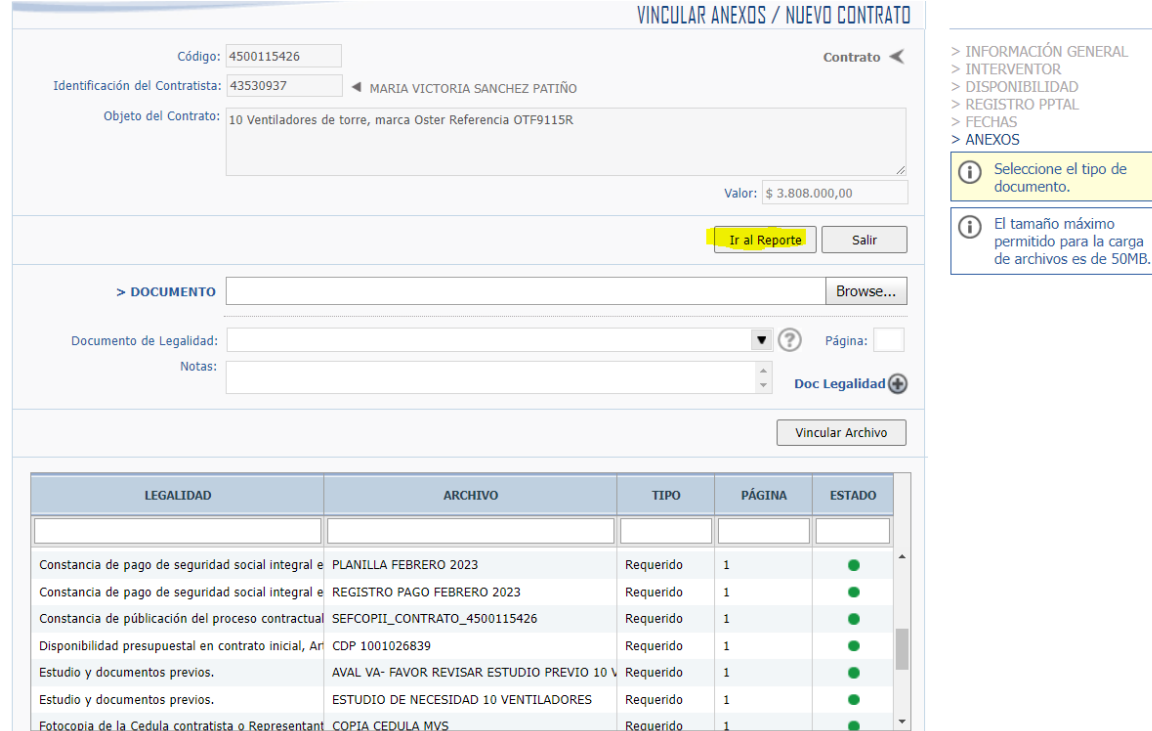

**IMPORTANTE**: revisar la información, y si encuentra alguna novedad, el sistema le permitirá:

- **I.** Corregir o cambiar un dato registrado durante este proceso, puede ingresar por la ruta: *Contratación/Editar Contrato.*
- *II.* Retirar un anexo que se cargó por error y no corresponde al documento de legalidad, puede ingresar por la ruta: *Contratación/Editar Contrato/Retirar Anexos*
- **III.** Si omitió algún anexo puede cargarlo ejemplo: soporte publicación SECOP.

**NOTA:** lo único que no permite modificación en el sistema es el número del contrato, si se equivoca en este dato, deberá eliminar el contrato e iniciar el proceso de nuevo.

Luego con **Control + P** guardar el archivo con formato PDF, para su custodia, como comprobante de la rendición.

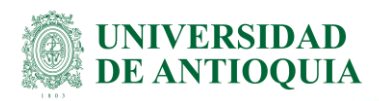

REPORTE INGRESO / CONTRATO

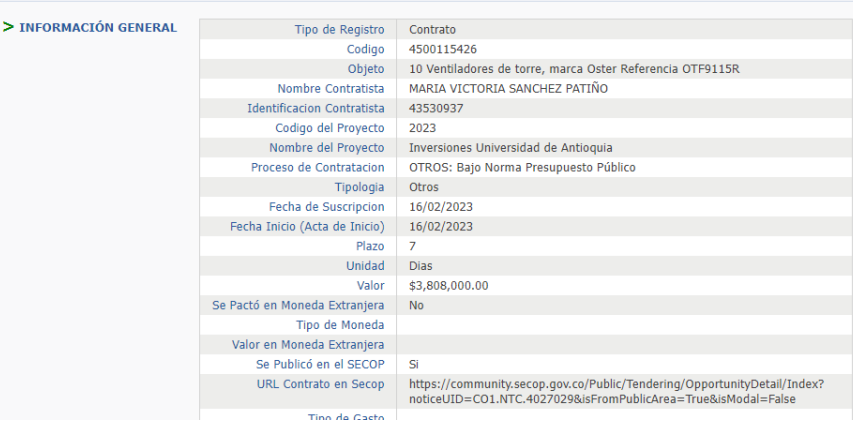

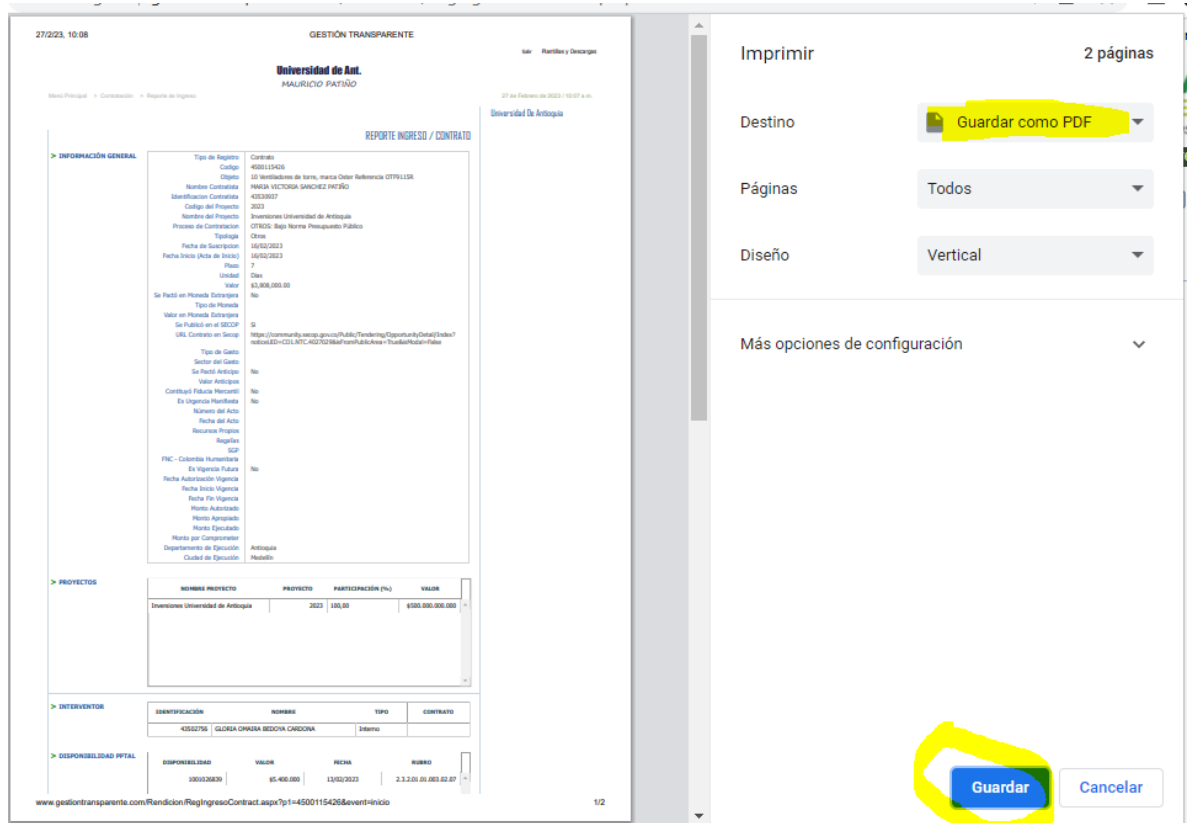

DJ-IN-01, Versión: 06 <La impresión o copia magnética de este documento se considera "**COPIA NO CONTROLADA**". Solo se garantiza la actualización de la documentación en el sitio http://www.udea.edu.co>

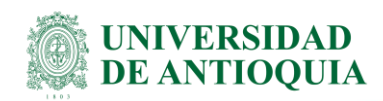

**7.** El proceso para cumplir con integralidad y atención a la resolución N° 2022500002034, de rendición de la cuenta, se deben registrar los pagos realizados al contrato que se está ejecutando; toda vez que, es cuando se presenta la erogación del gasto, por lo que deben continuar con los siguientes pasos:

Registre la información de **pagos** ingresando por la ruta: **Contratación/Pagos a contratos/Asistente de pago:**

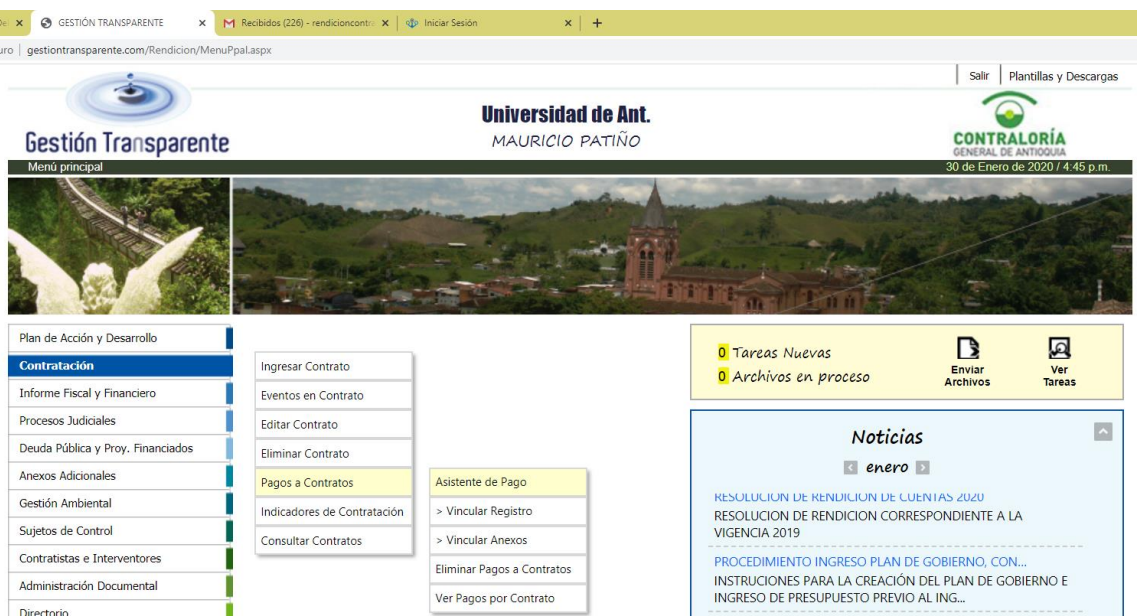

Para el registro de información tenga en cuenta los siguientes aspectos:

En el campo "Documento de pago número" corresponde al ítem de N° doc. del sistema SAP que se consulta desde SAP con la transacción ZTRIMPRAVISOPAGOZTRIMPRAVISOPAGO - Impresion de avisos de pago

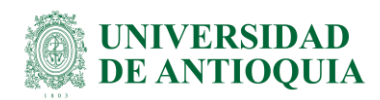

Informe su e-mail en el buzón de correo registroterceros@udea.edu.co, para notificarle los pagos por este medio. Favor reportarnos oportunamente los cambios en su cuenta bancaria para evitar demoras en sus pagos.

Fecha del pago (DD/MM/AAAA): 14.01.2020 Comprobante de pago No 7100348305

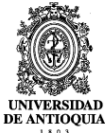

**CORPORACION INTERUNIVERSITARIA DE** Ciudad

#### **Asunto: Pago**

**Señores** 

Nos permitimos informarles que en el transcurso del día, la Universidad de Antioquia, NIT 890980040-8 estará abonando sus pagos con el siguiente detalle. Esta transacción estará sujeta a verificación por parte de su entidad financiera.

COMPROBANTE DE PAGO

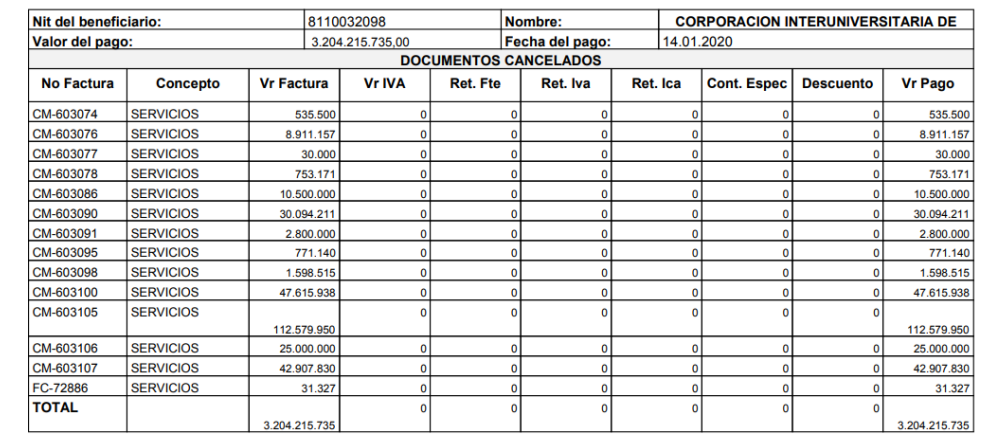

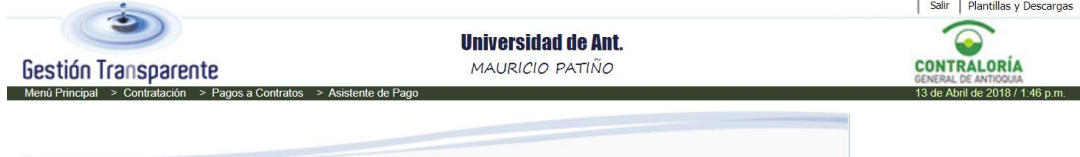

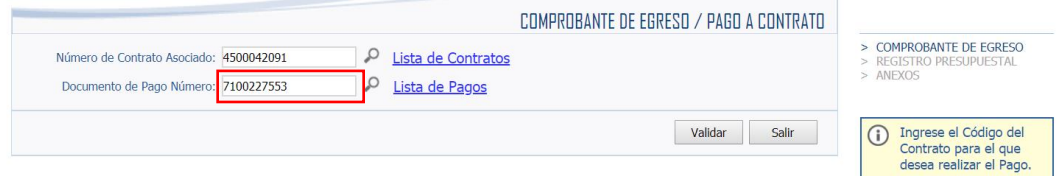

En el campo "*Tipo de pago*", debe seleccionar según la opción que aplique teniendo en cuenta las siguientes definiciones:

Anticipo: Cuando en las cláusulas del contrato se haya pactado el otorgamiento de un anticipo al proveedor, el cual deba ser amortizado dentro de la facturación. Este pago se hace mediante cuenta de cobro.

Pago anticipado: Cuando en las cláusulas del contrato se haya pactado el desembolso de dineros de manera anticipada para la ejecución del contrato que no se amortizará en la ejecución de este. Este pago se hace mediante factura. Se recuerda que el pago anticipado solo se permite excepcionalmente en compras o servicios internacionales.

Pago normal: Corresponde a los contratos con un único pago.

Pago según contrato: Pagos correspondientes a los contratos con entregas parciales.

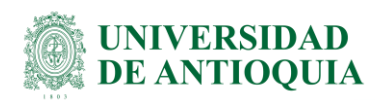

En el campo "*Fecha de pago*" registre la correspondiente a la fecha del comprobante de pago.

En el campo "*Total Bruto*" se debe colocar el valor completo del pago (valor factura + IVA y sin deducciones).

En el campo de "*Deducciones y retenciones*" es la sumatoria de las columnas de retenciones:

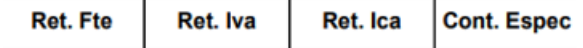

Antes de la opción anexos, se deberá registrar nuevamente el "*Total Bruto*" (valor factura + IVA y sin deducciones), en el campo "se asignan para este pago"

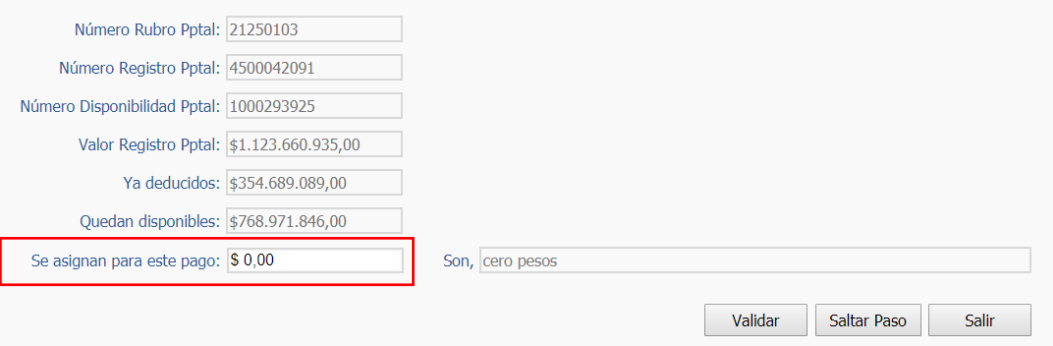

La información de los anexos al pago, deberán quedar reportados como se muestra en el siguiente ejemplo:

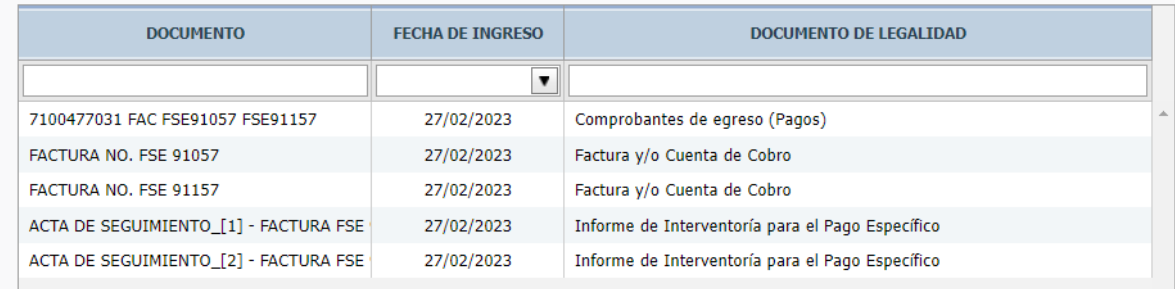

En los contratos que empiezan por 200xxxxx, debe consultar constantemente la factura siguiendo los pasos para identificar el número del comprobante de pago, desde SAP con la transacción:

X ZTRIMPRAVISOPAGO - Impresion de avisos de pago

En los contratos que empiezan por 4500xxx, al usuario que ingresa la MIGO en SAP, le llega al correo electrónico desde [informacionpagos@udea.edu.co,](mailto:informacionpagos@udea.edu.co) con el asunto *AVISO DE* 

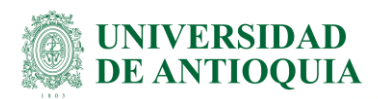

**Instructivo para rendición de cuentas de la contratación de la Universidad de Antioquia** *PAGO* con el comprobante de pago. Para ayudar a rendir la información de pagos a contratos, desde SAP se creó una nueva transacción:

#### **ZTR\_CPAGOCRP** (Reporte Avisos de Pago).

El objetivo de esta transacción es que con el número de la factura o del comprobante de egreso, exportemos los datos a Excel con los valores totales de cada pedido o CRP. Ejemplo.

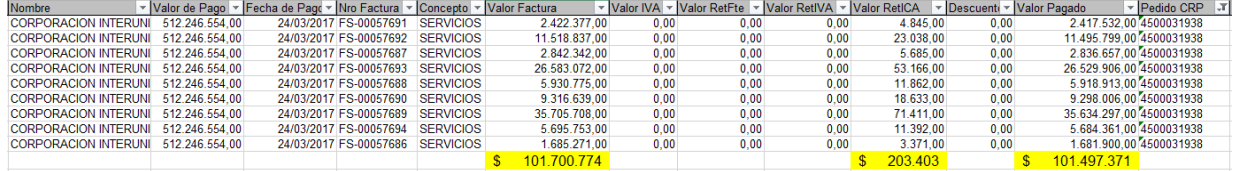

En SAP, ingresar la transacción **ZTR\_CPAGOCRP**

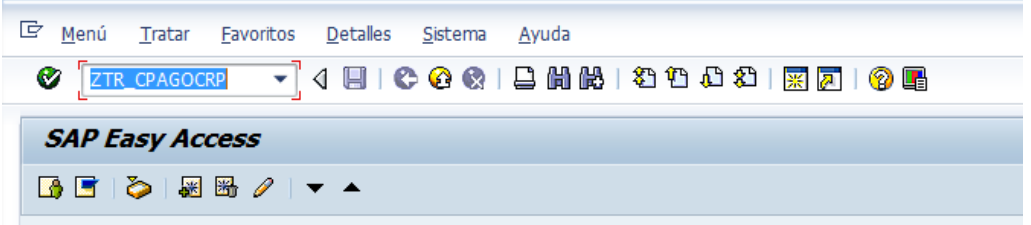

La siguiente ventana tiene dos opciones, digite el número del comprobante de egreso (7100XXXXXX) o el número de la factura (debe ser tal cual como se ingresó la MIGO)

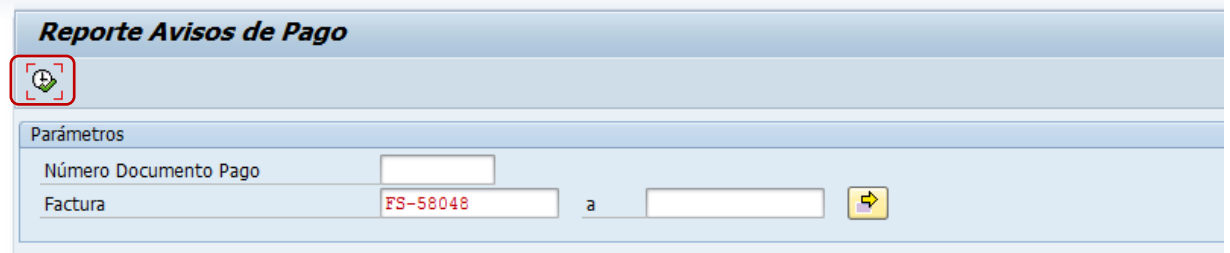

Para el ejemplo, se digita la factura FS-58048 y se da clic en Ejecutar (F8), el sistema genera el reporte correspondiente al egreso de la respectiva factura

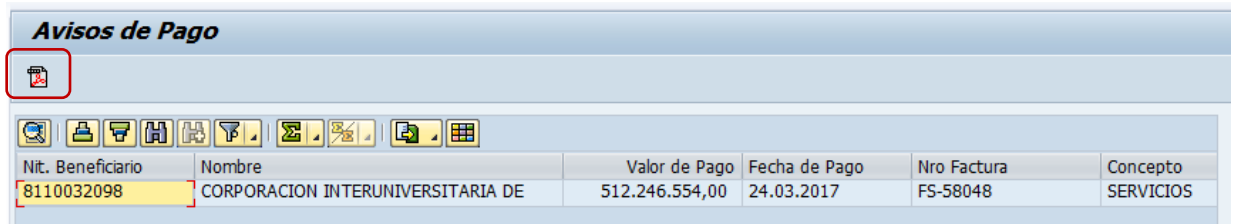

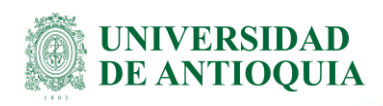

Luego dar clic en Imprimir aviso (Control+Shift+F12)

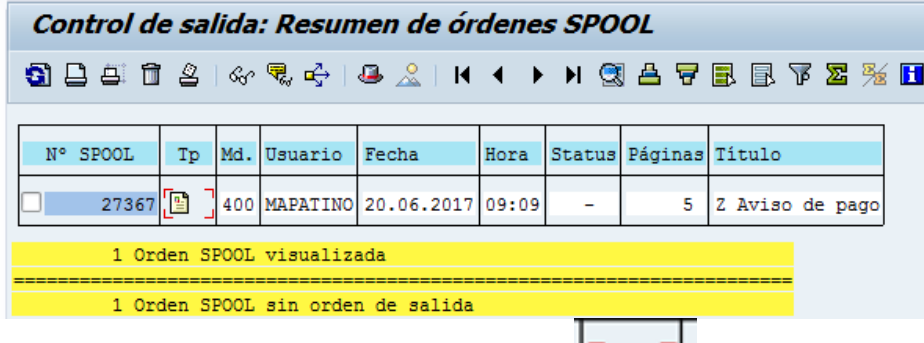

Luego clic en el libro de la segunda columna

Informe su e-mail en el buzón de correo registrotereceros@udea.edu.co, para notificarle los pagos por este medio Favor reportarnos oportunamente los cambios en su cuenta bancaria para evitar demoras en sus pagos. 7100153466

Fecha del pago (DD/MM/AAAA): 24.03.2017 Comprobante de pago No

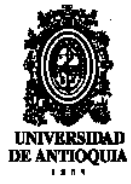

Señores: **CORPORACION INTERUNIVERSITARIA DE** Ciudad

#### Asunto: Pago

Nos permitimos informarles que en el transcurso del día, la Universidad de Antioquia, NIT 890980040-8 estará abonando sus pagos con el siguiente detalle. Esta transacción estará sujeta a verificación por parte de su entidad financiera.

COMPROBANTE DE PAGO

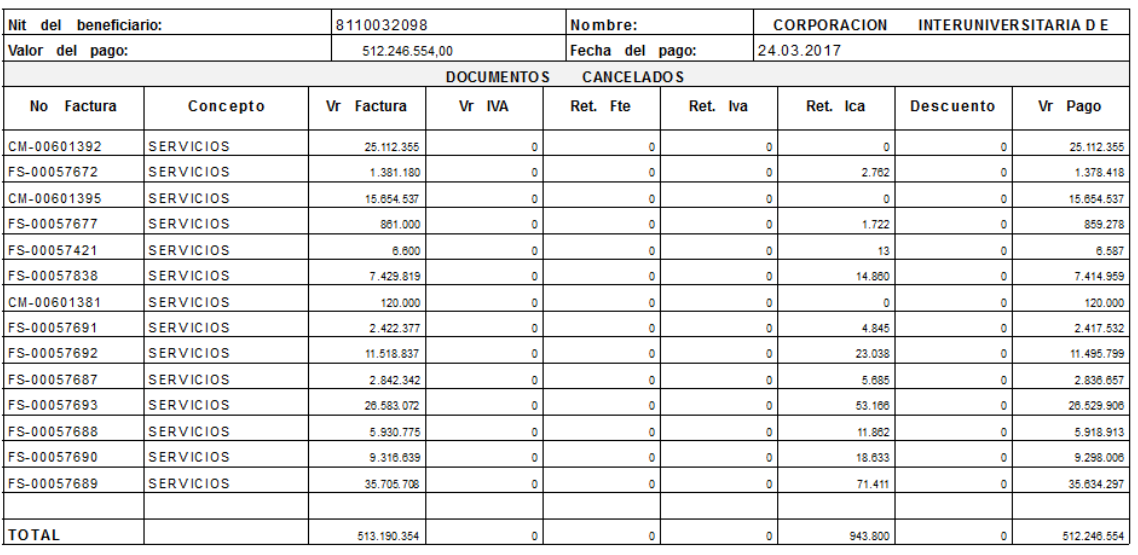

Como ya se conoce el número de comprobante de pago, regresamos al inicio de la transacción **ZTR\_CPAGOCRP**, lo digitamos y damos clic en ejecutar

DJ-IN-01, Versión: 06

<La impresión o copia magnética de este documento se considera "**COPIA NO CONTROLADA**". Solo se garantiza la actualización de la documentación en el sitio http://www.udea.edu.co>

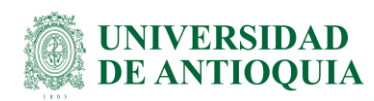

Hoja de cálculo

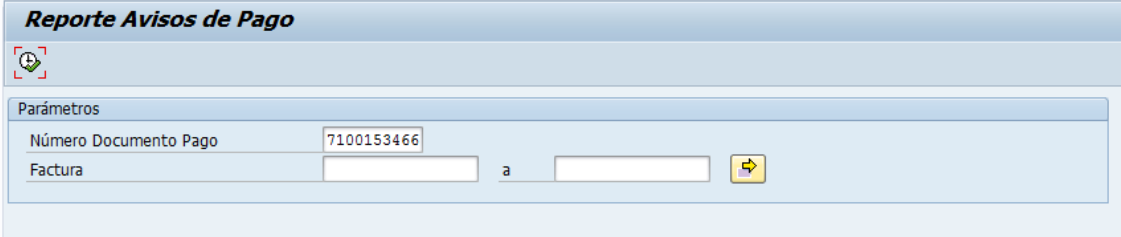

Se da clic en Ejecutar (F8), y de esta manera se genera el reporte correspondiente al Comprobante de pago

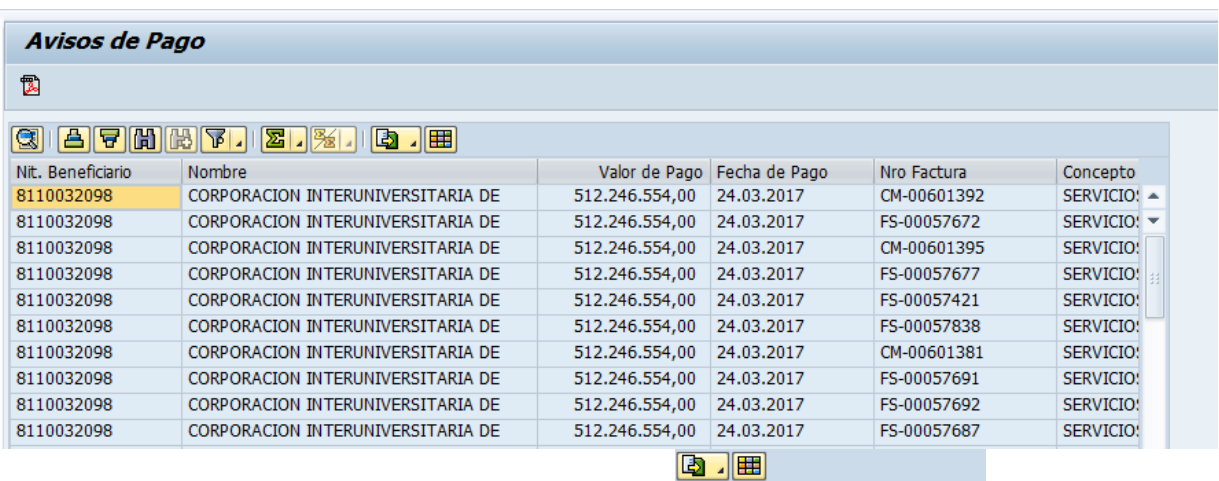

Luego clic en el botón de exportar a hoja de cálculo,

De esta manera se genera el archivo en formato de Excel donde se pueden visualizar los valores por pedido o CRP.

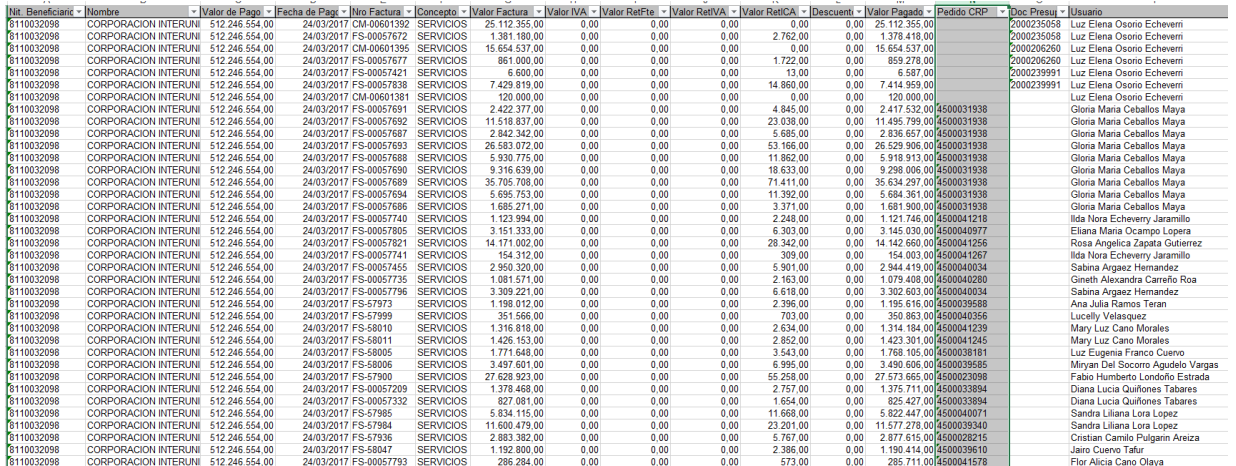

DJ-IN-01, Versión: 06

<La impresión o copia magnética de este documento se considera "**COPIA NO CONTROLADA**". Solo se garantiza la actualización de la documentación en el sitio http://www.udea.edu.co>

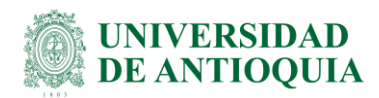

**8.** El proceso de rendición es continuo; por lo que se debe registrar constantemente la información asociada con los eventos que se dan durante la ejecución del contrato ya sea adición, prórroga, suspensión, reinicio, terminación, pagos, entre otros. En cada caso encontrará un asistente que le indicará que información debe diligenciar, tal como lo muestra la figura:

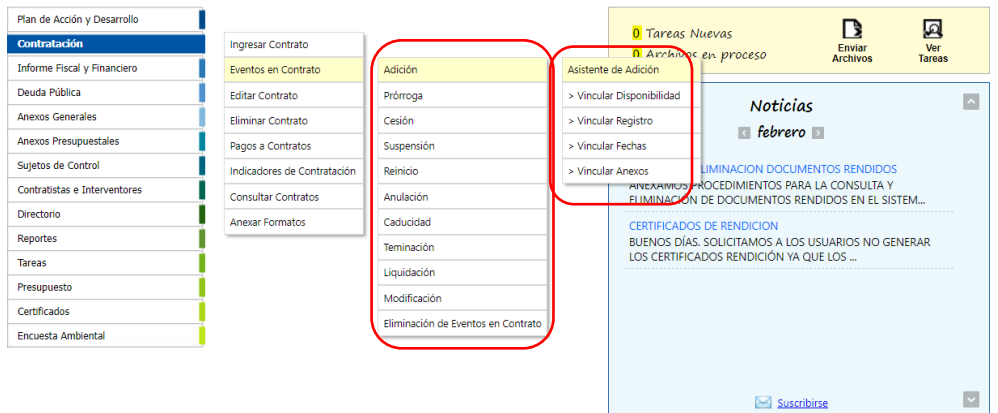

Nota: Recuerde que si se trata de un documento de legalidad en el cual quedó la adición y prórroga, se deben registrar dos eventos, uno por adición y luego el evento de la prórroga.

*9.* **¿Cómo consulto un contrato?** En el menú selecciona la siguiente ruta: *Contratación/Consultar contratos/Mis contratos*

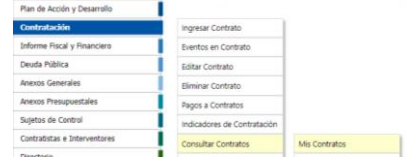

Si conoce el rango de fecha del contrato, lo selecciona

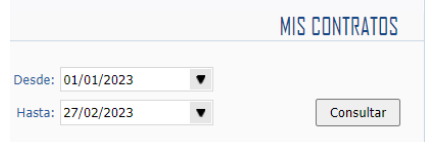

Luego seleccione cualquier contrato:

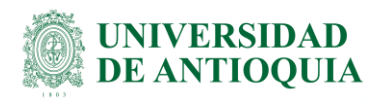

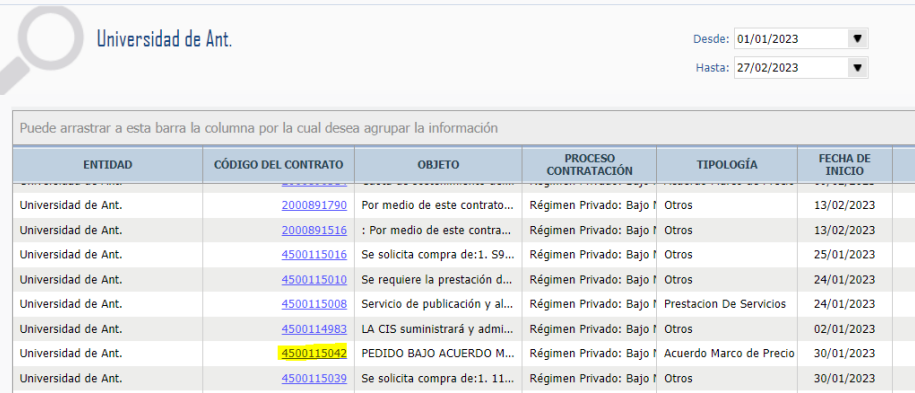

Cuando aparezca la información del contrato, reemplace en la URL solo su número de contrato a consultar (no borre la demás información)

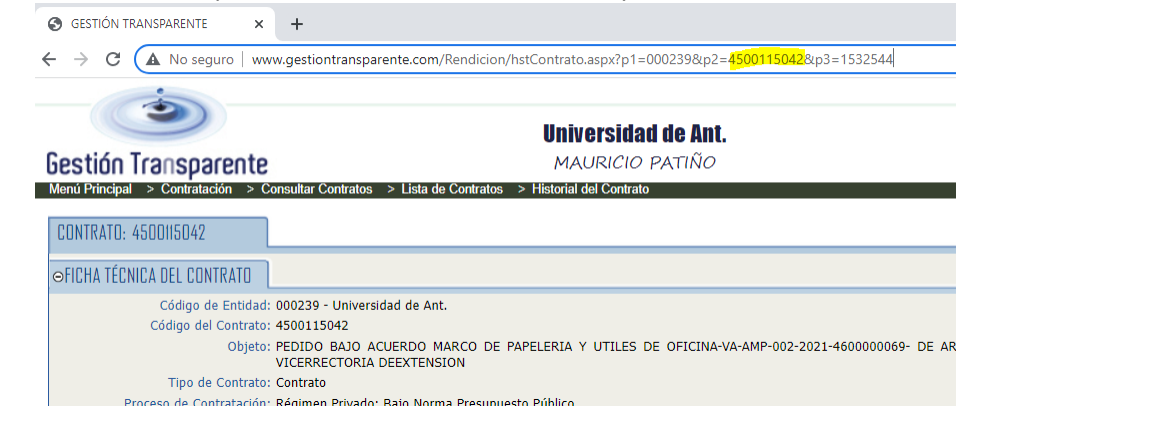

#### Finaliza con "ENTER"

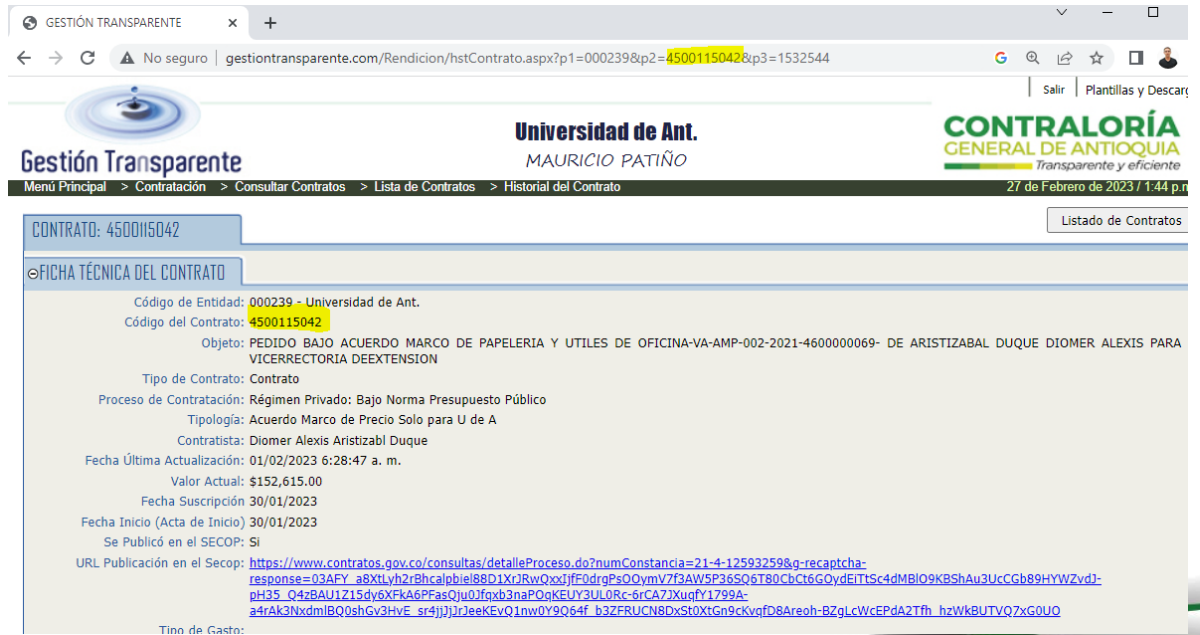

DJ-IN-01, Versión: 06

<La impresión o copia magnética de este documento se considera "**COPIA NO CONTROLADA**". Solo se garantiza la actualización de la documentación en el sitio http://www.udea.edu.co>

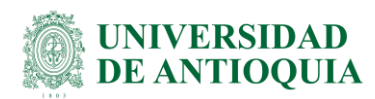

### **3. Malla de Legalidad**

El siguiente listado, es una guía para recopilar y custodiar los documentos mínimos de legalidad del contrato desde su etapa precontractual, contractual y poscontractual.

- a) Estudio de mercado
- b) Estudio previo de necesidad y conveniencia
- c) Certificado de Disponibilidad Presupuestal
- d) Invitación a cotizar o términos de referencia
- e) Cotización
- f) Cuadro comparativo o informe de evaluación
- g) Certificado de existencia y representación legal (no mayor a 30 día)
- h) Pago al sistema de seguridad social y parafiscales (no mayor a 30 día)
- i) Copia de la cédula del contratista o representante legal
- j) Registro mercantil (cuando aplique)
- k) Registro Único Tributario
- l) Registro Único de Proponentes (cuando aplique)
- m) Certificado de antecedentes fiscales
- n) Certificado de antecedentes judiciales
- o) Certificado de antecedentes disciplinarios
- p) Certificado de Medidas Correctivas.
- q) Aceptación de la propuesta elegida
- r) Minuta del contrato
- s) Certificado de Registro Presupuestal
- t) Póliza de seguro (cuando aplique)
- u) Aprobación de póliza. (cuando aplique)
- v) Acta de inicio (cuando aplique)
- w) Constancia de rendición SECOP
- x) Factura
- y) Acta de seguimiento e informe de interventoría
- z) Comprobante de pago
- aa) Acta de modificación (cuando aplique)
- bb) Prórroga (cuando aplique)
- cc) Adición (cuando aplique)
- dd) Acta de suspensión (cuando aplique)
- ee) Acta de reinicio (cuando aplique)
- ff) Acta de recibo a satisfacción (cuando aplique)
- gg) Acta de liquidación (cuando aplique)

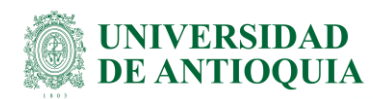

### **4. Documentos de referencia**

Resolución de rendición de cuentas N° 2022500002034 del 28 de noviembre de 2022, y la Resolución N° 2022500002321 del 22 de diciembre de 2022 de la Contraloría General de Antioquia.

## **5. Contactos**

- I. Si tienen dificultades con el sistema: error en la página, acceso, problemas con el interventor (dice que existe, lo crean y luego dicen que si esta creado), el nombre del proveedor (no corresponde con el número de identificación del RUNT), cuando no cargan los anexos, etc; deben escribir al correo: [ayudasistemas@cga.gov.co](mailto:ayudasistemas@cga.gov.co)
- II. Si tienen dificultades en el paso a paso para registrar un contrato: favor escribir al chat de [rendicioncontraloria@udea.edu.co](mailto:rendicioncontraloria@udea.edu.co)
- III. Si tienen novedades con el presupuesto: favor escribir a Margarita Andrea Agudelo de presupuesto: [margarita.agudelo@udea.edu.co](mailto:margarita.agudelo@udea.edu.co)
- IV. Si tienen novedades con el código de proyecto que hace parte del BUPP: favor escribir a Sara Ramírez [proyectosyplanes2@udea.edu.co](mailto:proyectosyplanes2@udea.edu.co)

### **6. Preguntas Frecuentes**

- I. **¿Qué pasa con los contratos registrados en SIA observa hasta el año 2022?** se deben seguir registrando en SIA Observa los eventos de los contratos, ejemplo: prórroga, pagos, etc., ya que esta información es la próxima a revisar en el ejercicio de la auditoria por parte de la Contraloría General de Antioquia.
- II. **¿Qué se debe registrar en Gestión Transparente?** todos los contratos que iniciaron en el año 2023, con sus eventos y muy importante también los pagos.
- III. **¿Qué hacer si un contrato no tiene código de proyecto?** El código del proyecto será 2023.

Importante, si el contrato le apunta al Plan de Acción Institucional (PAI), y está matriculado en el Banco Universitario de Programas y Proyectos (BUPP) se debe seleccionar ese código de proyecto.

**INIVERSIDAD E ANTIOOUIA** 

**Instructivo para rendición de cuentas de la contratación de la Universidad de Antioquia**

- IV. **¿Qué hacer si el Certificado Disponibilidad Presupuestal Vigencia Futura, solo tiene una vigencia, ejemplo 2023***?*, se selecciona NO en "compromiso con Vigencia futura".
- V. **¿Si el Contratos es con CIS, se adjunta la Minuta del Contrato firmado por las partes, o el Pedido/Contrato de SAP?** siempre que se tenga una minuta física debidamente firmada será este el anexo a subir, de lo contrario, el Pedido/Contratos de SAP.
- VI. **¿Quién rinde los contratos y en qué fecha?** las unidades académicas y administrativas deben ingresar la información, en el mismo mes al que pertenezca la fecha de inicio, y el plazo máximo para rendir es hasta el segundo día hábil del mes siguiente.
- VII. **¿Cómo demostrar que efectivamente se ingresó un contrato en Gestión Transparente?** Cuando termine de anexar los documentos requeridos, y tener los semaforos en verde, se recomienda guardar el soporte de ingreso de la información de su contrato dando clic en el botón "**Ir al Reporte**", con la opción "CONTROL + P", crea una copia en .pdf, para su custodia como comprobante de la rendición.
- VIII. **¿Existe video guía para el ingreso de contratos en Gestión Transparente?,** sí, y en OneDrive, dar clic en este enlace:

https://udeaeduco-

my.sharepoint.com/personal/rendicioncontraloria\_udea\_edu\_co/\_layouts/15/str eam.aspx?id=%2Fpersonal%2Frendicioncontraloria%5Fudea%5Fedu%5Fco%2FDo cuments%2FCGA%2F2023%2FGesti%C3%B3n%20Transparente%2FCapacitaci%C3 %B3n%2FCGA%20registro%20contratos%202023%20y%20dudas%20en%20GT%2 Emp4&ga=1

## **7. Nota de cambio**

Con relación a la versión 05 con de fecha de aprobación 11 de febrero de 2022, se realizaron las siguientes modificaciones:

Se actualiza la Resolución vigente para la Rendición de la cuenta: **Resolución N° 2022500002034 del 28 de noviembre de 2022, y la Resolución N° 2022500002321 del 22 de diciembre de 2022,** de la Contraloría General de Antioquia, modificada por la Resolución de rendición de cuentas 2021500001016 del 12 de mayo de 2021, modificada a su vez por

<La impresión o copia magnética de este documento se considera "**COPIA NO CONTROLADA**". Solo se garantiza la actualización de la documentación en el sitio http://www.udea.edu.co>

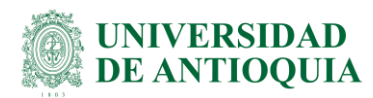

**Instructivo para rendición de cuentas de la contratación de la Universidad de Antioquia** la resolución 2021500001775 del 27 de octubre de 2021, de la Contraloría General de Antioquia.

Se modifica el tiempo en que las unidades académicas y administrativas deben registrar el contrato en la plataforma GESTIÓN TRANSPARENTE. "Instructivo para indexación de documentos electrónicos de la contratación" División de Gestión Documental [SG-GD-IN-05](https://link.udea.edu.co/adocsDescarga?codigo=SG-GD-IN-05) ingresar toda la documentación contractual en la herramienta OnBase

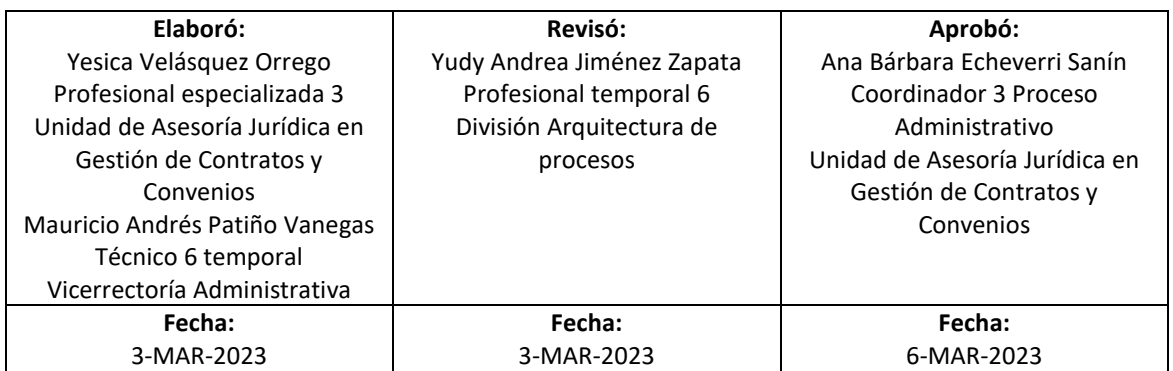

DJ-IN-01, Versión: 06 <La impresión o copia magnética de este documento se considera "**COPIA NO CONTROLADA**". Solo se garantiza la actualización de la documentación en el sitio http://www.udea.edu.co>